## AINASマニュアル

■申請発行<br>1、ドリームパワーの照会画面で申請を行う車両を選択後、「ワンストップサービス」ボタンを押す

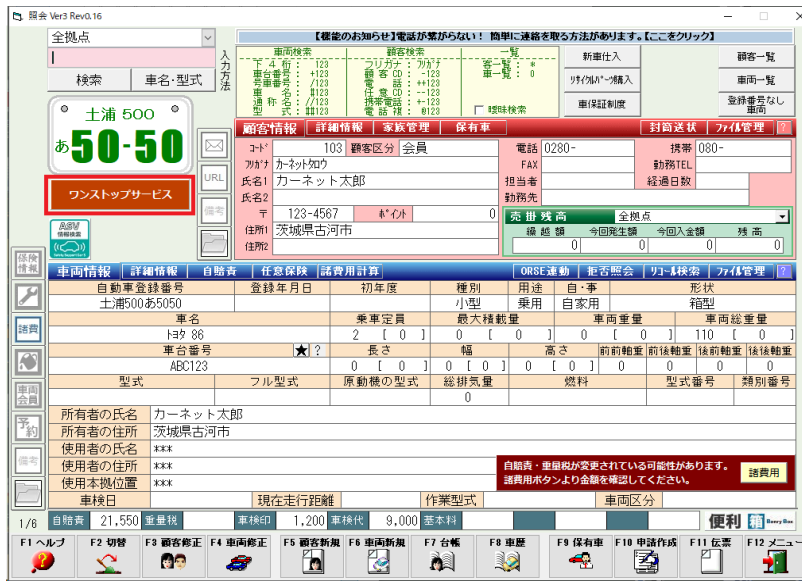

## 2、「1. 申請書発行」ボタンを押して申請ページを開く

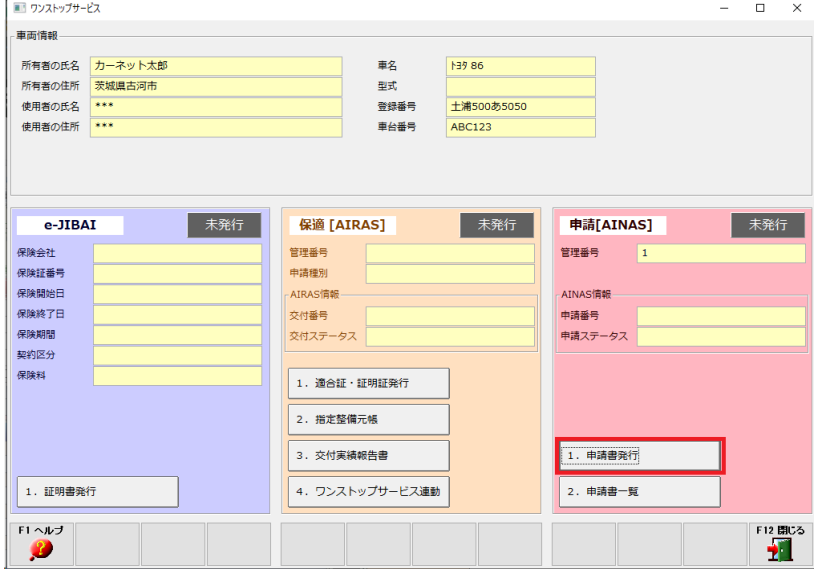

3、表示情報に間違いがなければ「F5 発行」ボタンを押すことで申請が完了 ※申請予定日を指定しない場合、申請予定日欄を空欄のまま発行します。 ※使用者代表者名は使用者が法人の場合にのみ設定してください。

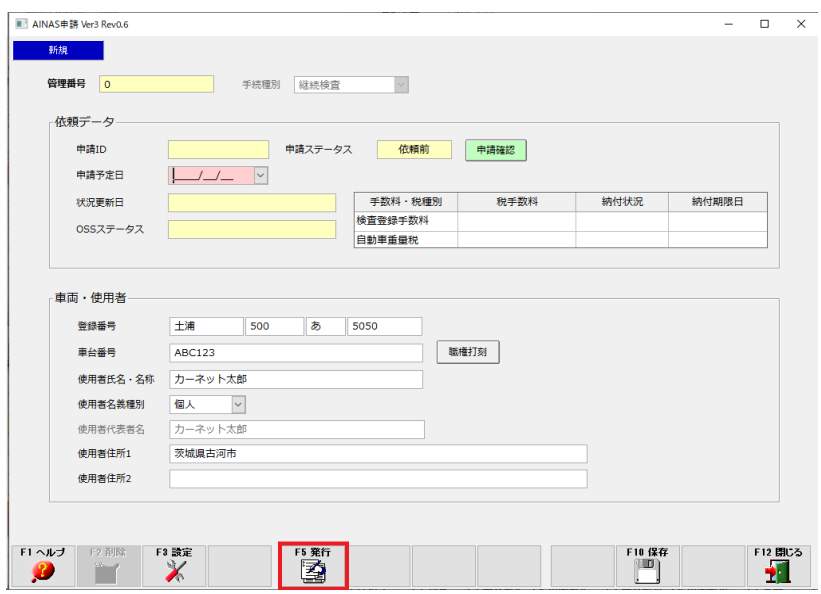

4,車台番号に職権打刻を使用する場合は「職権打刻」ボタンをおして情報を記入後「F9 OK」を押せば設定できる。 一度職権打刻を登録した後で通常の車台番号を入力したい場合は「職権打刻」ボタンを押した後「F2 削除」で一度車台番号欄を空欄にすることで再度車台番号が入力可能になる